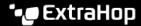

# Deploy the ECA VM in AWS

Published: 2024-02-21

This guide explains how to launch the ECA VM console AMI to monitor your Amazon Web Services (AWS) environment. You must have administrative access to AWS to launch a third-party AMI and an ExtraHop product key to complete these procedures.

Before you deploy the console, determine the optimal provisioning needs for your environment. For more information, see the System requirements section.

### **System requirements**

Your environment must meet the following requirements to deploy an ECA VM console in AWS:

- An AWS account
- Access to the Amazon Machine Image (AMI) of the ECA VM
- An ECA VM product key
- An AWS instance type that most closely matches the guidelines described in the ECA VM Performance Guidelines.

The performance of the virtual ExtraHop console depends on the number of sensors you are deploying in combination with the number of devices you expect the system to discover in your environment. To determine the appropriate sizing, see the Virtual ExtraHop Console Performance Guidelines ...

| Deployment Size | Recommended Instance Type           |
|-----------------|-------------------------------------|
| Small           | c5.xlarge (4 vCPU and 8 GiB RAM)    |
| Medium          | c5.2xlarge (8 vCPU and 16 GiB RAM)  |
| Large           | c5.4xlarge (16 vCPU and 32 GiB RAM) |
| Extra Large     | c5.9xlarge (36 vCPU and 72 GiB RAM) |

## Create the ExtraHop instance in AWS

#### Before you begin

The Amazon Machine Images (AMIs) of ExtraHop ECA VM consoles are not publicly shared. Before you can start the deployment procedure, you must send your AWS account ID to your ExtraHop representative. Your account ID will be linked to the ExtraHop AMIs.

- 1. Sign in to AWS with your username and password.
- 2. Click EC2.
- 3. In the left navigation panel, under Images, click AMIs.
- 4. Above the table of AMIs, change the **Filter** from **Owned by Me** to **Private Images**.
- 5. In the **Search AMIs...** field, type ExtraHop.
- 6. Select the checkbox next to the ECA VM console AMI, and click **Launch**.
- 7. On the Choose an Instance Type page, select the instance type that meets the provisioning requirements specified in the System requirements section above.
- 8. Click Next: Configure Instance Details.
- 9. Click the **Network** drop-down list and select one of the VPCs for your organization. You must launch the ECA VM console in the same environment as the sensor.
- 10. Select **Stop** as the default shutdown behavior.

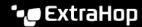

- 11. Click the Protect against accidental termination checkbox.
- 12. Optional: Click the **IAM role** drop-down list, and select an IAM role.
- 13. Optional: If you want to configure two interfaces for VPC, scroll down to the Network Interfaces section and click **Add Device** to associate another interface with your instance.

The default number of network interfaces is one. The two interfaces must be on two different subnets.

- 14. Click Next: Add Storage.
- 15. Click Add New Volume.
  - In the Size (GiB) field, type a value between 40 and 96, based on the performance guidelines ...
  - Select General Purpose SSD (gp3) from the Volume Type drop-down list.
- 16. Click Next: Add Tags.
- 17. In the **Value** field, enter a name for the instance.
- 18. Click Next: Configure Security Group.
- 19. On the Configure Security Group page, follow the procedure below to create a new security group or add ports to an existing group. If you already have a security group with the required ports for ExtraHop, you can skip this step.
  - Select either Create a new Security Group or Select an existing security group. If you choose to edit an existing group, select the group you want to edit. If you choose to create a new group, type a name for the Security group and type a **Description**.
  - b) From the **Type** drop-down list, select a protocol. Type the port number in the Port Range field.
  - For each additional port, click the **Add Rule** button. Then, from the **Type** drop-down list, select a protocol, and type the port number in the Port Range field.

The following ports and IP addresses must be opened for the ExtraHop AWS instance:

#### TCP ports 22, 80, and 443 inbound to the console

These ports must be open to download the installer and administer the ExtraHop system.

#### IP addresses of the sensor that are connected to the console

After the ECA VM console is launched, you must modify the security groups of the connected sensors to allow traffic in from the console.

- 20. Click Review and Launch.
- 21. Scroll down to review the AMI details, instance type, and security group information, and then click Launch.
- 22. In the pop-up window, from the first drop-down list, select Proceed without a key pair.
- Click the I acknowledge... checkbox and then click Launch Instance.
- 24. Click **View Instances** to return to the AWS Management Console. When you return to the AWS Management Console, you can view your instance on the Initializing

Located under the table, on the **Description** tab, is the IP address or hostname for the console.

## Register the ExtraHop system

Complete the following steps to apply your product key and register the system.

If you do not have a product key, contact your ExtraHop account team.

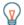

Tip: To verify that your environment can resolve DNS entries for the ExtraHop licensing server, open a terminal application on your Windows, Linux, or macOS client and run the following command:

nslookup -type=NS d.extrahop.com

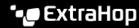

If the name resolution is successful, output similar to the following appears:

```
Non-authoritative answer:
d.extrahop.com nameserver = ns0.use.d.extrahop.com.
d.extrahop.com nameserver = ns0.usw.d.extrahop.com.
```

- 1. In your browser, type the IP address of the ExtraHop system (https:// <extrahop\_management\_ip>).
- 2. Review the license agreement, select I Agree, and click Submit.
- 3. On the log in screen, type setup for the user name and the instance ID for the password. You can find the Instance ID on the Description tab of an instance selected on the Initializing screen. Type the string of characters that follow i- (but not i- itself), and then click Log In.
- 4. Enter your product key, and then click **Register**.